### Создание шаблона автоплатежа на Портале государственных и муниципальных услуг РТ uslugi.tatarstan.ru

Войдите на Портал государственных и муниципальных услуг РТ [uslugi.tatarstan.ru](https://uslugi.tatarstan.ru/) и авторизуйтесь:

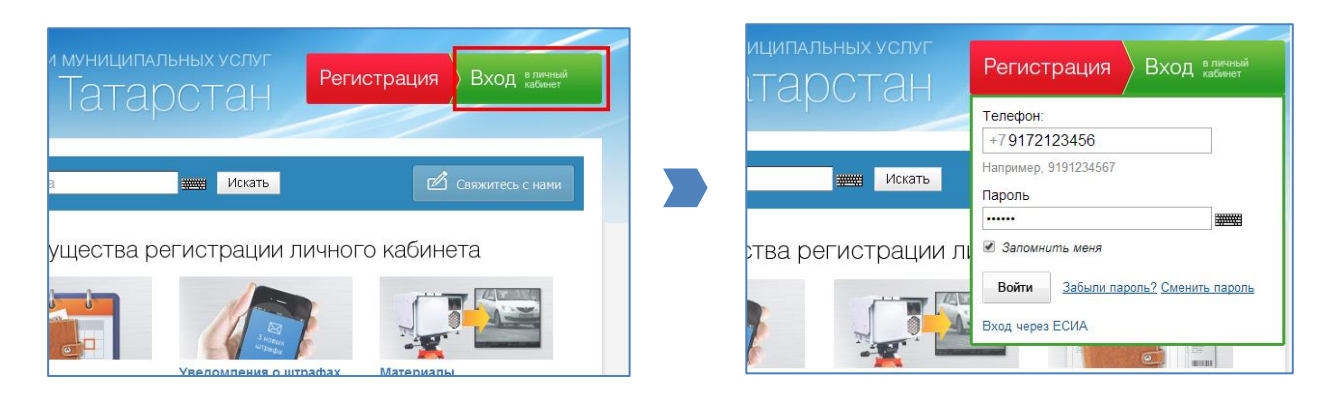

На главной странице портала в блоке «Мои услуги и платежи» нажмите на кнопку

«Автоматические платежи: создать шаблон»:

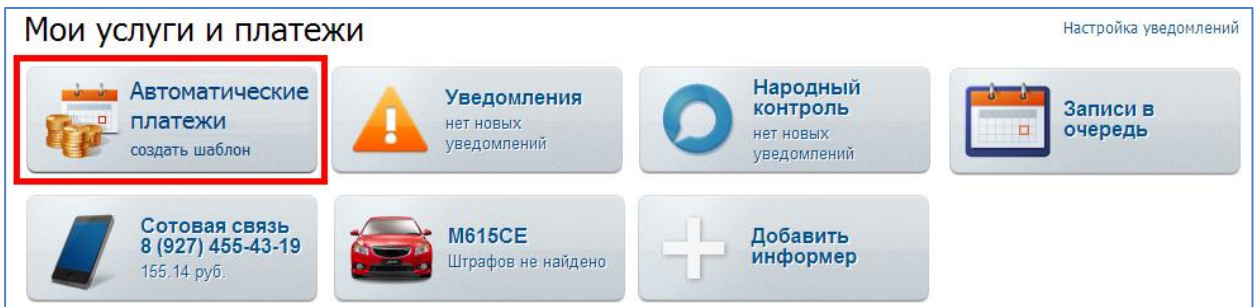

Далее следует выбрать услугу, по которой Вы планируете создать автоматический платеж:

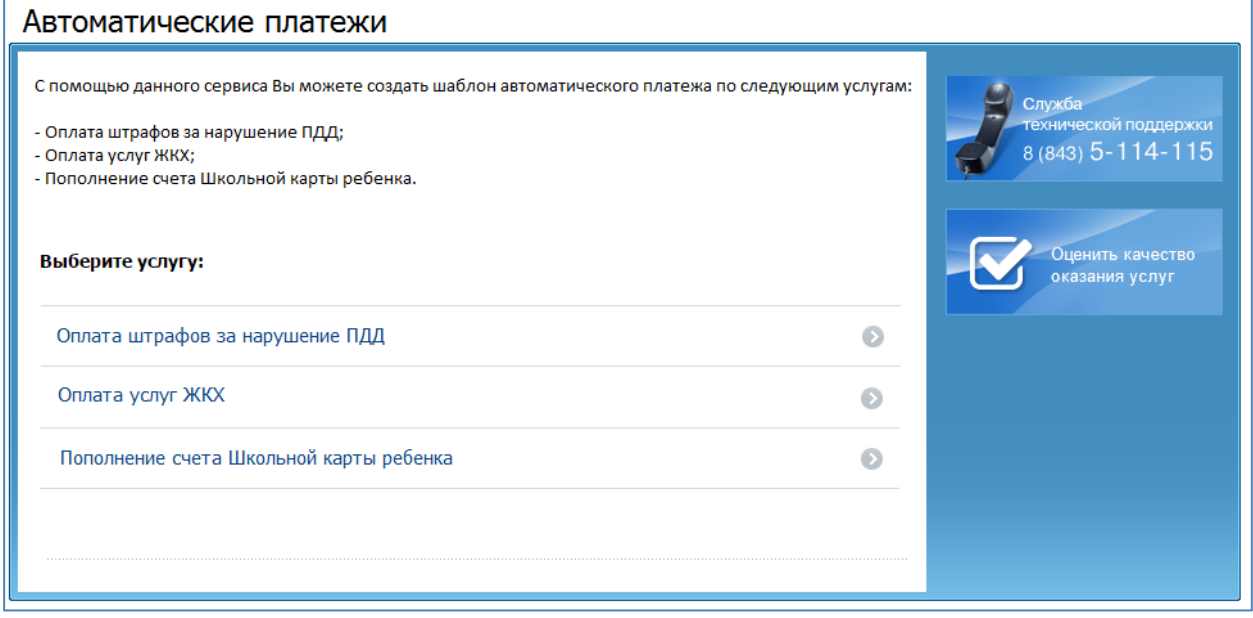

# Создание шаблона автоматического платежа по штрафам за нарушение ПДД

Шаг 1: Выбор транспортного средства

 Выберите из предложенного списка сохраненных в личном кабинете транспортных средств то, для которого будет настроен автоматический платеж по штрафам за нарушение ПДД:

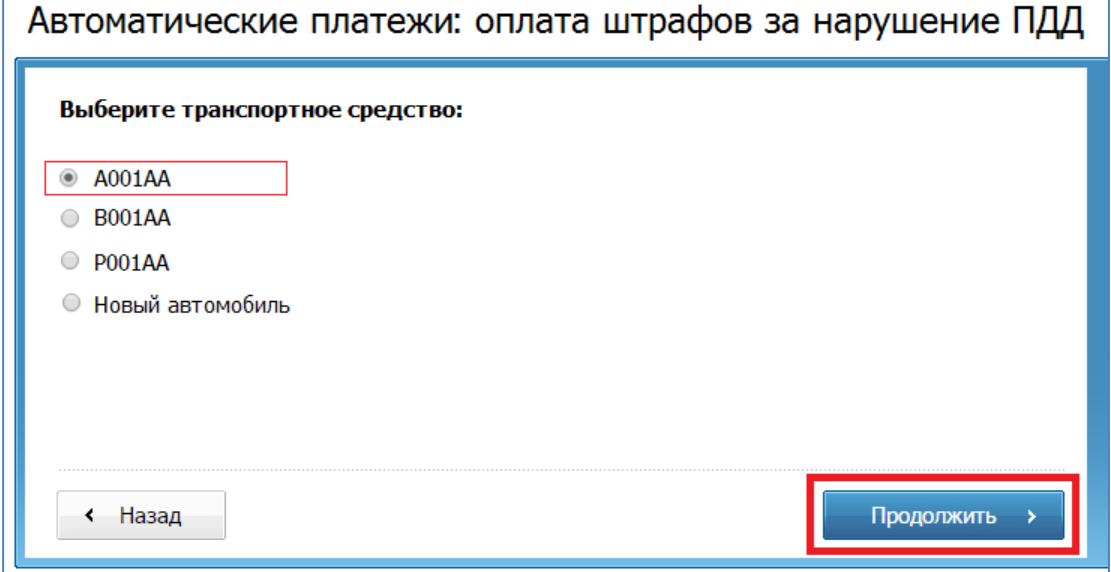

Если Вашем личном кабинете еще нет сохраненных данных транспортного средства, то, выбрав пункт

«Новый автомобиль», Вы переходите к вводу необходимой информации:

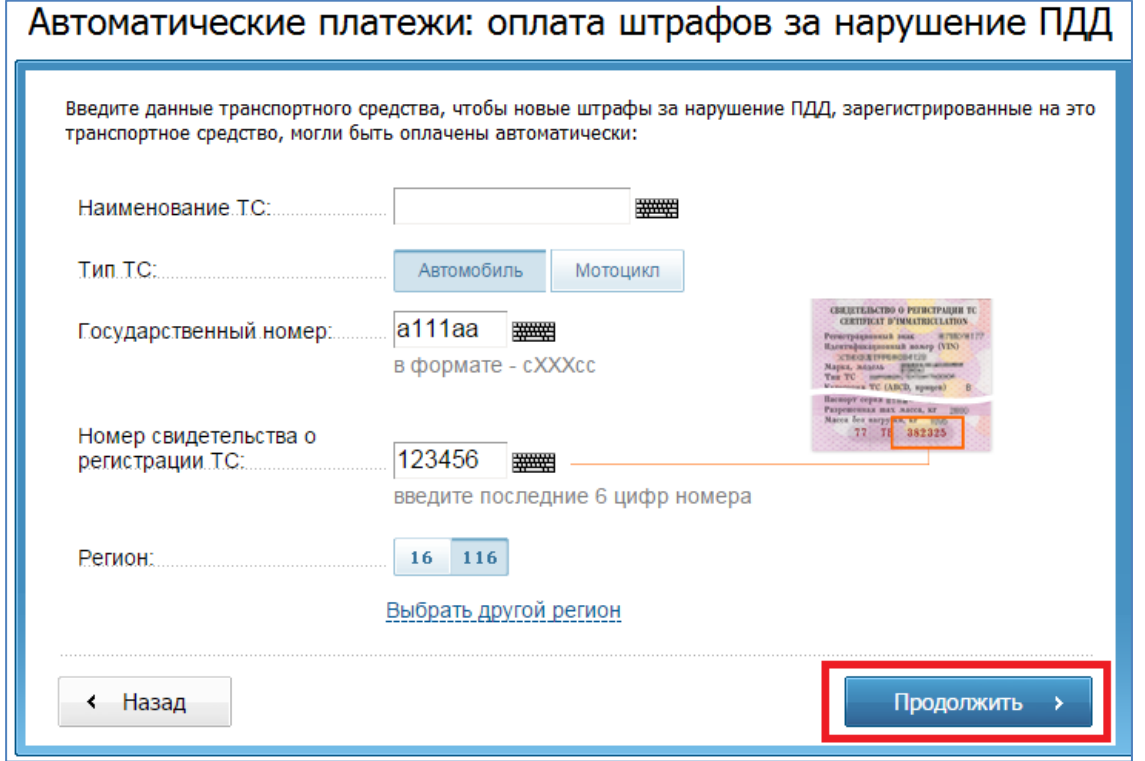

*Примечание: Введенные данные будут автоматически сохранены в Вашем личном кабинете.*

Введите данные транспортного средства и нажмите кнопку «Продолжить».

### Шаг 2: Выбор банковской карты

Для создания шаблона автоматического платежа необходимо указать данные Вашей банковской карты.

 Если в текущем месяце Вы совершали платежи на портале, то Вам будет предложено выбрать одну из использованных ранее банковских карт:

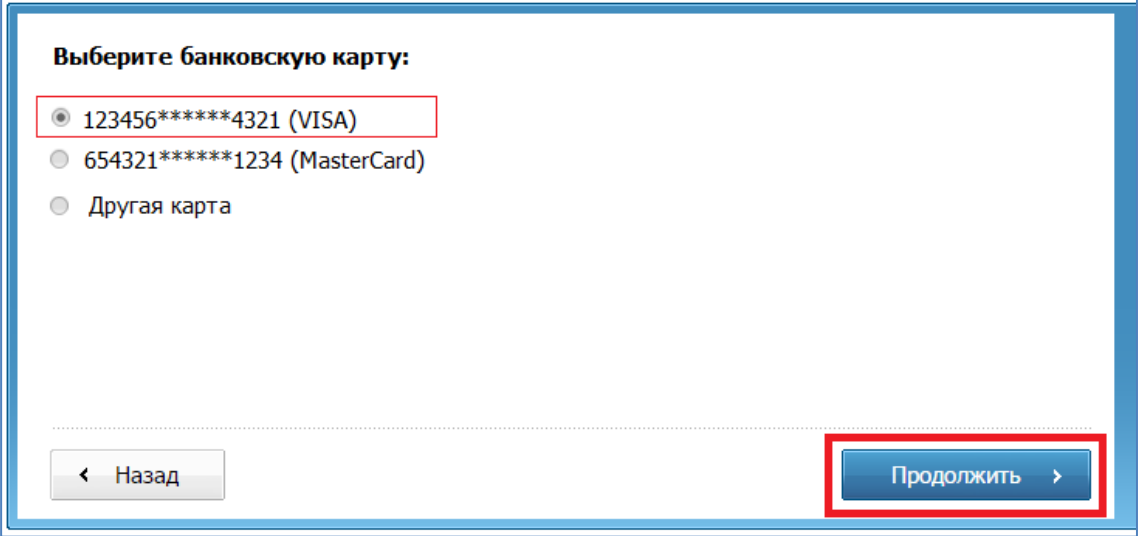

Выберите одну из предложенных банковских карт и нажмите кнопку «Продолжить».

 Если Вы хотите использовать для проведения автоматических платежей другую банковскую карту, то поставьте отметку в поле «Другая карта» и нажмите кнопку «Продолжить»:

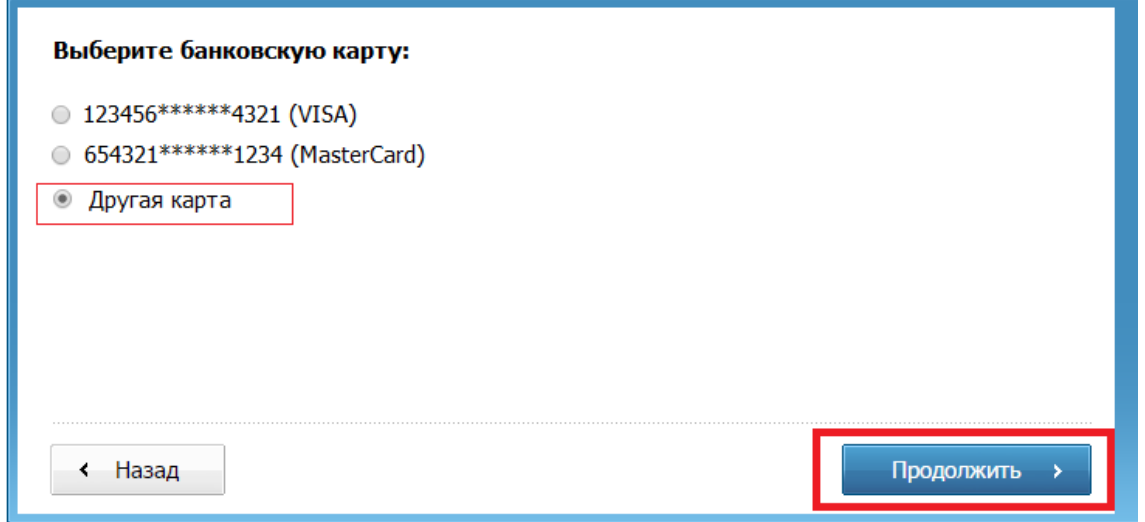

 Если в текущем месяце Вы еще не совершали платежи на портале или хотите использовать для проведения автоматических платежей другую банковскую карту, то для настройки автоплатежа Вам нужно будет совершить проверочный платеж на сумму 1 рубль\*:

*<sup>\*</sup> Перечисленные Вами денежные средства будут направлены в благотворительный фонд «АК БАРС Созидание», оказывающий помощь детям, остро нуждающимся в поддержке.*

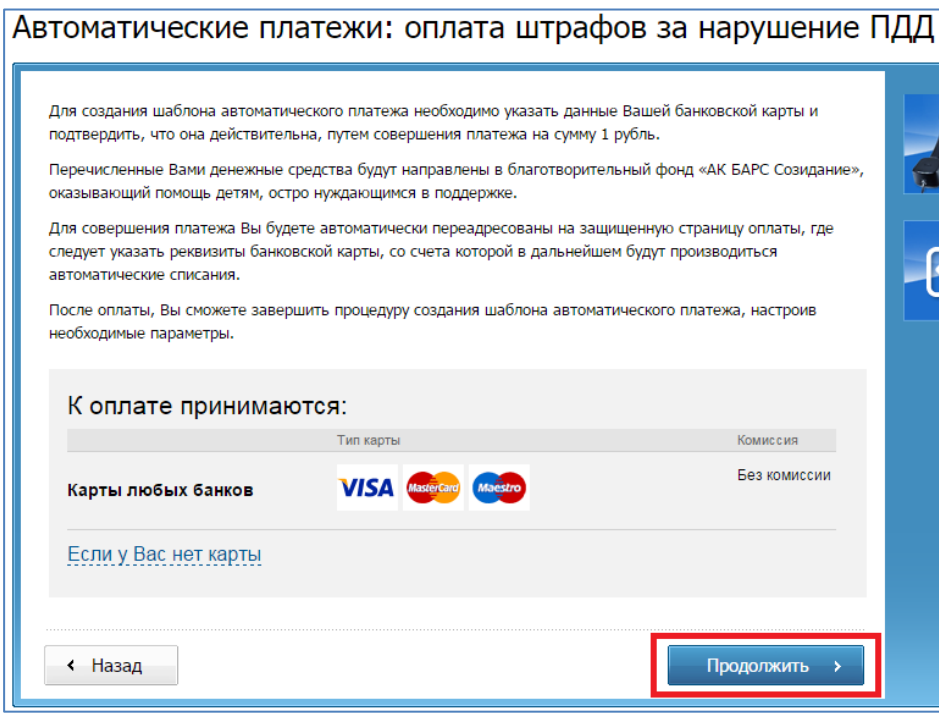

• Нажав кнопку «Продолжить» вы переходите к вводу информации о плательщике\*\*:

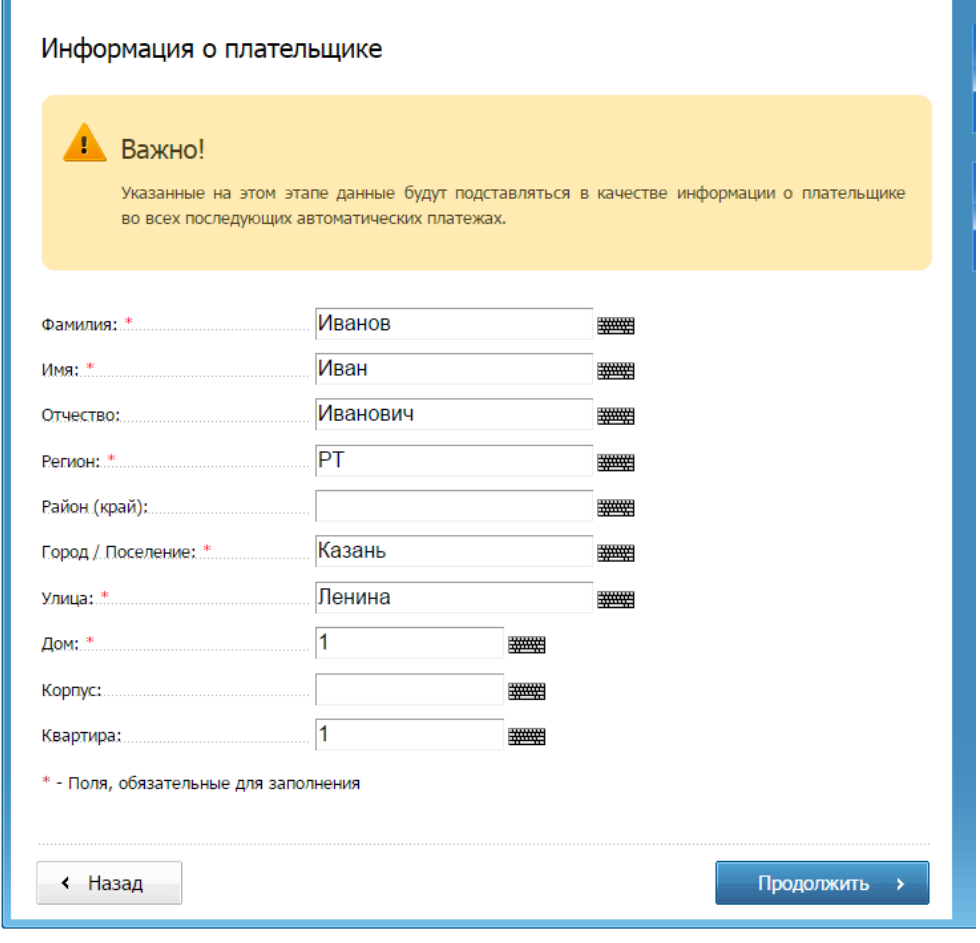

*\*\* Важно! Указанные на этом этапе данные будут подставляться в качестве информации о плательщике во всех последующих автоматических платежах.*

Для совершения платежа Вы будете автоматически переадресованы на защищенную страницу оплаты, где следует указать реквизиты банковской карты, со счета которой в дальнейшем будут производиться автоматические списания.

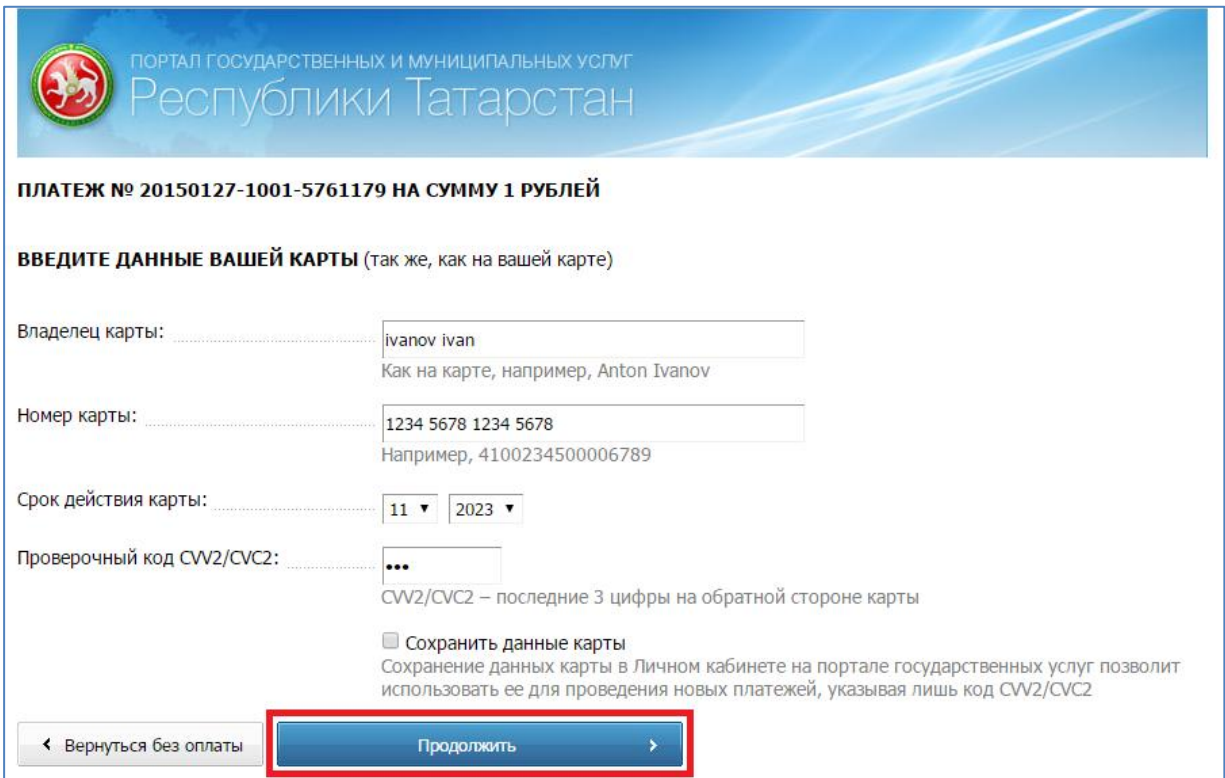

После совершения оплаты, Вы будете автоматически переадресованы назад на портал, где для завершения создания шаблона автоматического платежа Вам следует настроить его параметры.

### Шаг 3: Настройка параметров автоматического платежа

На данном шаге Вам следует указать дополнительные параметры шаблона автоматического платежа:

- **Указать максимальную сумму штрафа** (Штрафы, превышающие заданную Вами сумму, не будут оплачиваться автоматически);
- **Установить отсрочку автоматического платежа** (Автоматическая оплата штрафа будет произведена через 3 дня с момента получения уведомления о новом штрафе);
- **Установить срок действия шаблона автоматического платежа** (Например, дата окончания срока действия банковской карты);
- Подписаться на **sms-информирование и push-уведомления** о проведении автоматических платежей (Вы будете получать уведомления за 3 дня до списания денежных средств и по факту совершенной операции).

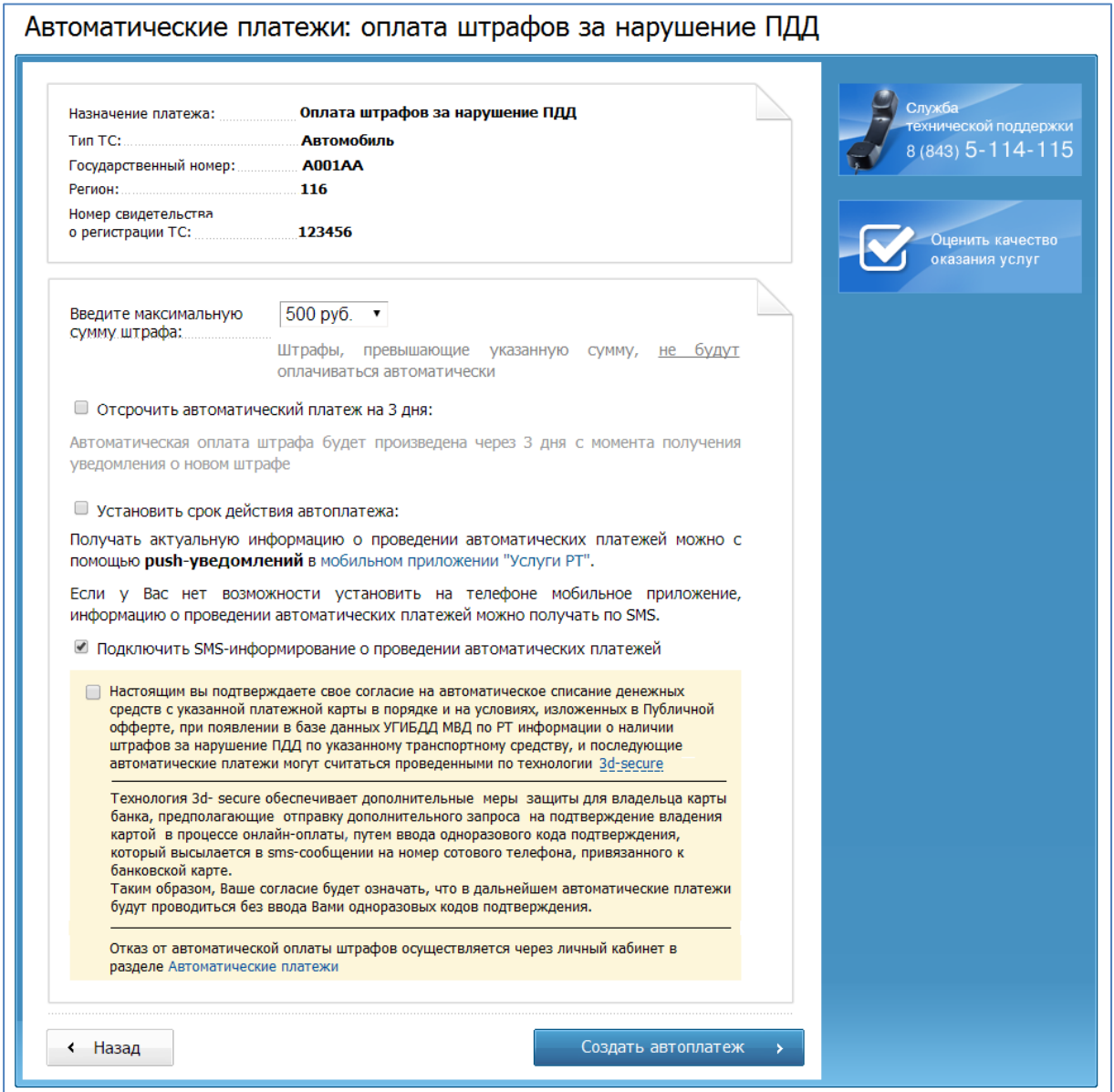

Указав параметры автоматического платежа, нажмите кнопку «Создать автоплатеж» для завершения процедуры создания шаблона автоматического платежа.

Управлять созданными шаблонами (редактировать, деактивировать), Вы сможете в Личном кабинете в раздел[е «Автоматические платежи»](https://uslugi.tatarstan.ru/user/recurrent-payments).

# Создание шаблона автоплатежа по услугам ЖКХ

### Шаг 1: Выбор лицевого счета

 Выберите из предложенного списка сохраненных в личном кабинете лицевых счетов тот, для которого будет настроен автоматический платеж по услугам ЖКХ:

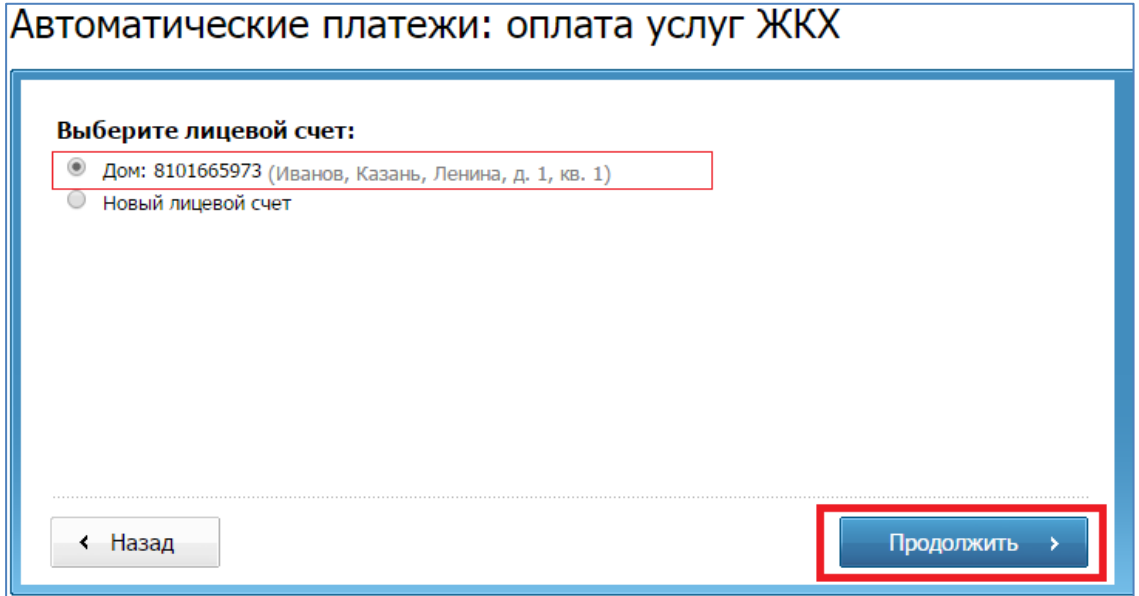

Если Вашем личном кабинете еще нет сохраненных лицевых счетов, то, выбрав пункт «Новый лицевой счет», Вы переходите к вводу необходимой информации:

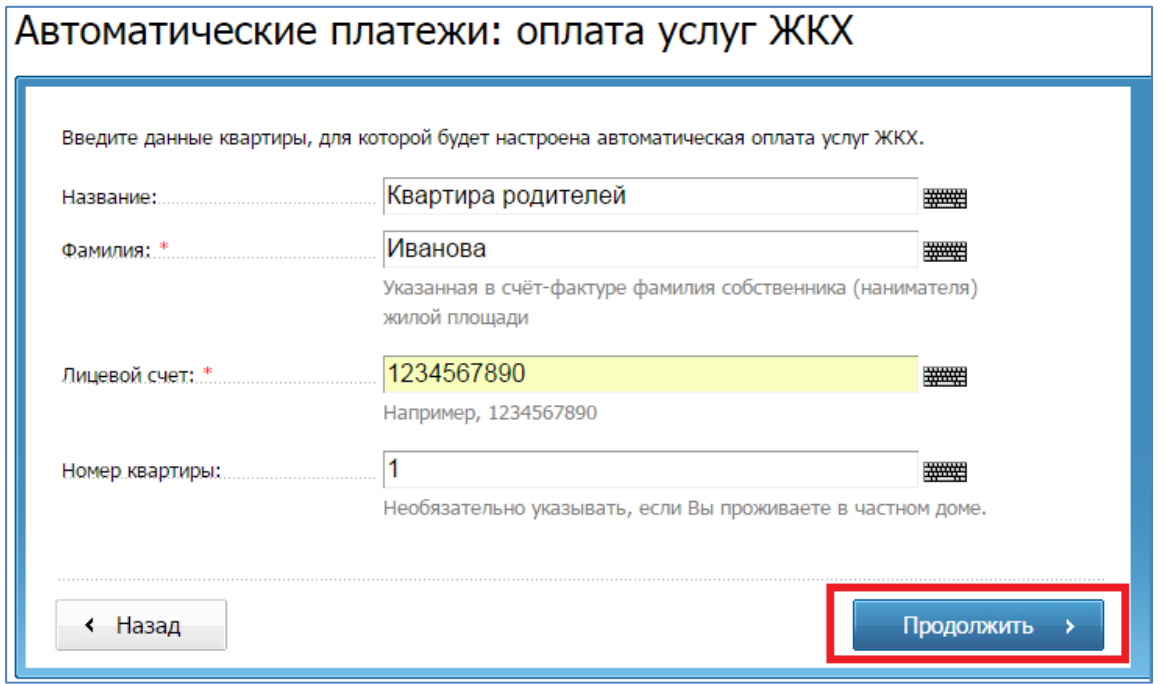

*Примечание: Введенные данные будут автоматически сохранены в Вашем личном кабинете.*

Введите необходимые данные и нажмите кнопку «Продолжить».

### Шаг 2: Выбор банковской карты

Для создания шаблона автоматического платежа необходимо указать данные Вашей банковской карты.

 Если в текущем месяце Вы совершали платежи на портале, то Вам будет предложено выбрать одну из использованных ранее банковских карт:

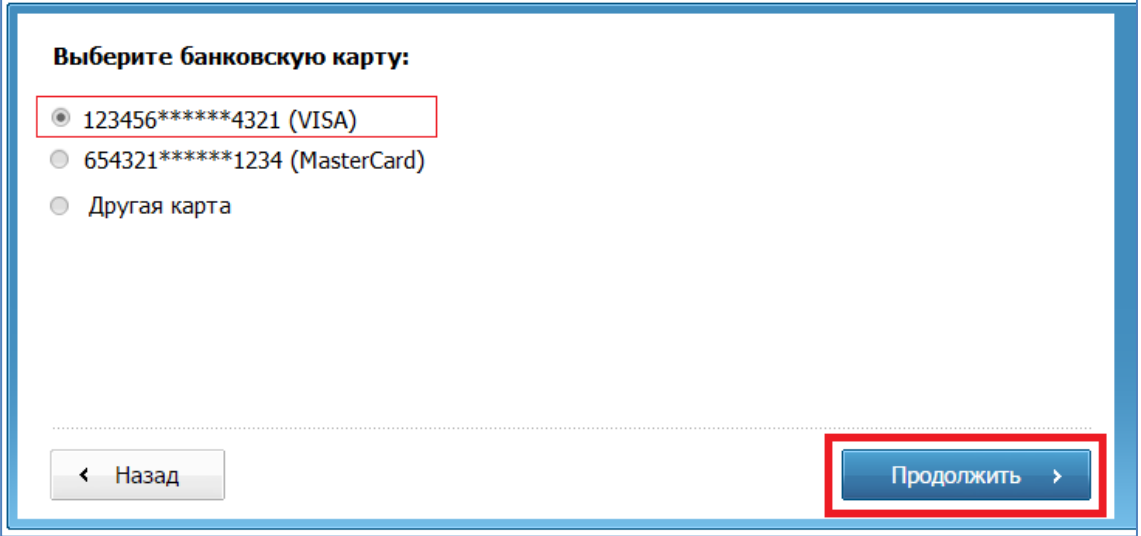

Выберите одну из предложенных банковских карт и нажмите кнопку «Продолжить».

 Если Вы хотите использовать для проведения автоматических платежей другую банковскую карту, то поставьте отметку в поле «Другая карта» и нажмите кнопку «Продолжить»:

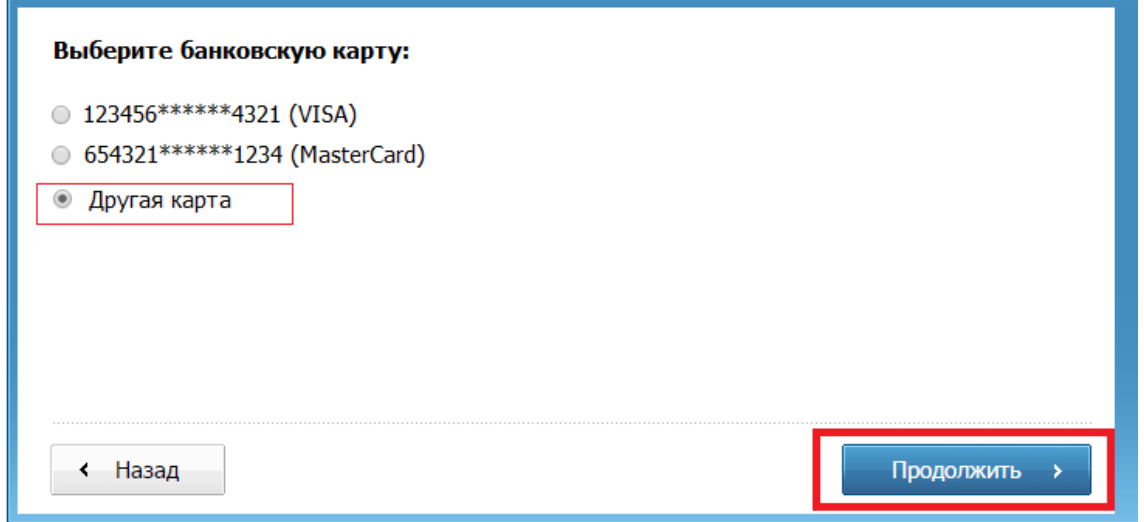

 Если в текущем месяце Вы еще не совершали платежи на портале или хотите использовать для проведения автоматических платежей другую банковскую карту, то для настройки автоплатежа Вам нужно будет совершить проверочный платеж на сумму 1 рубль\*:

*<sup>\*</sup> Перечисленные Вами денежные средства будут направлены в благотворительный фонд «АК БАРС Созидание», оказывающий помощь детям, остро нуждающимся в поддержке.*

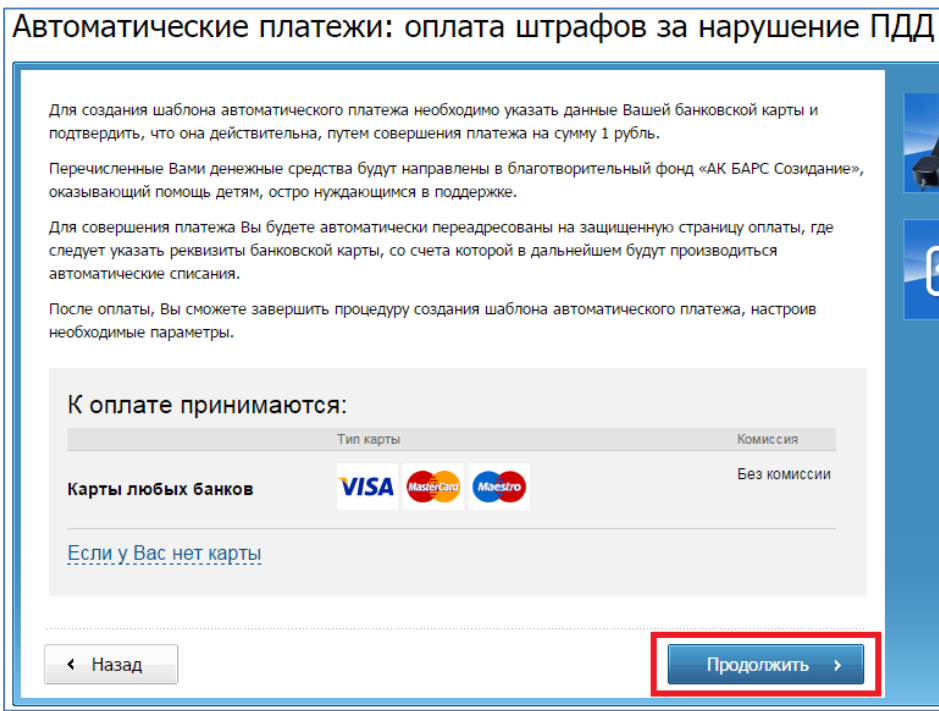

• Нажав кнопку «Продолжить» вы переходите к вводу информации о плательщике\*\*:

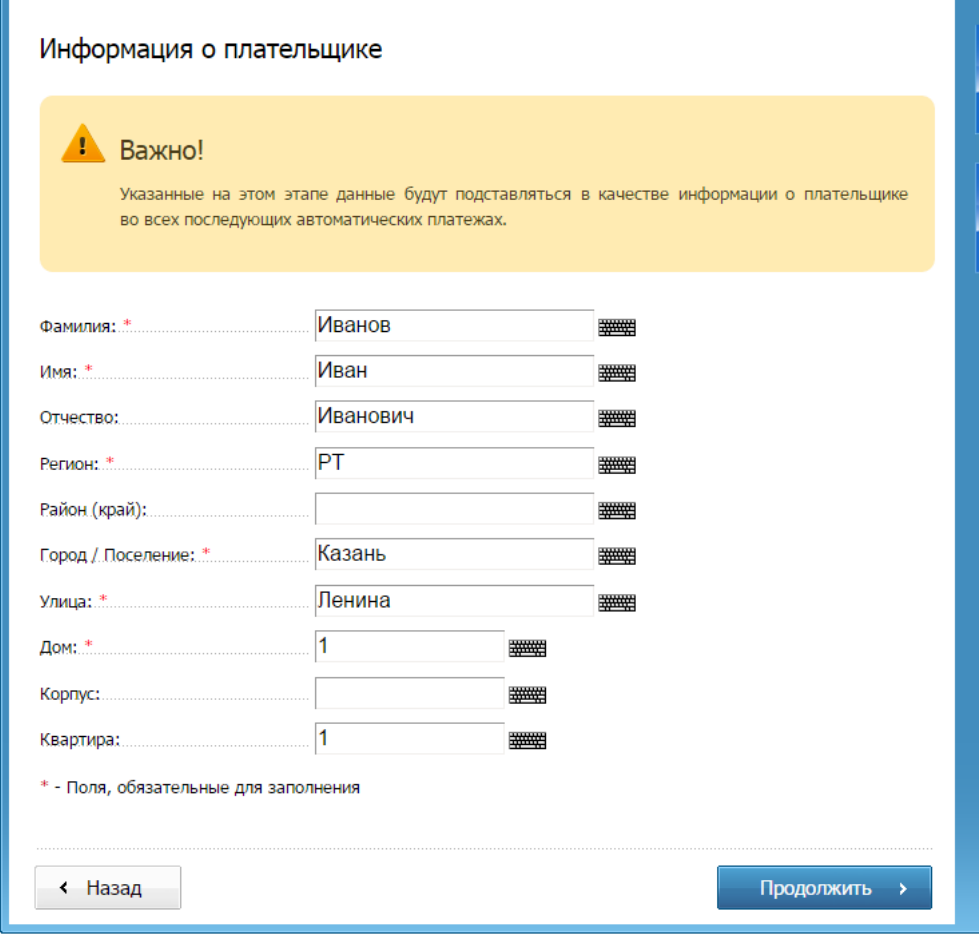

*\*\* Важно! Указанные на этом этапе данные будут подставляться в качестве информации о плательщике во всех последующих автоматических платежах.*

Для совершения платежа Вы будете автоматически переадресованы на защищенную страницу оплаты, где следует указать реквизиты банковской карты, со счета которой в дальнейшем будут производиться автоматические списания.

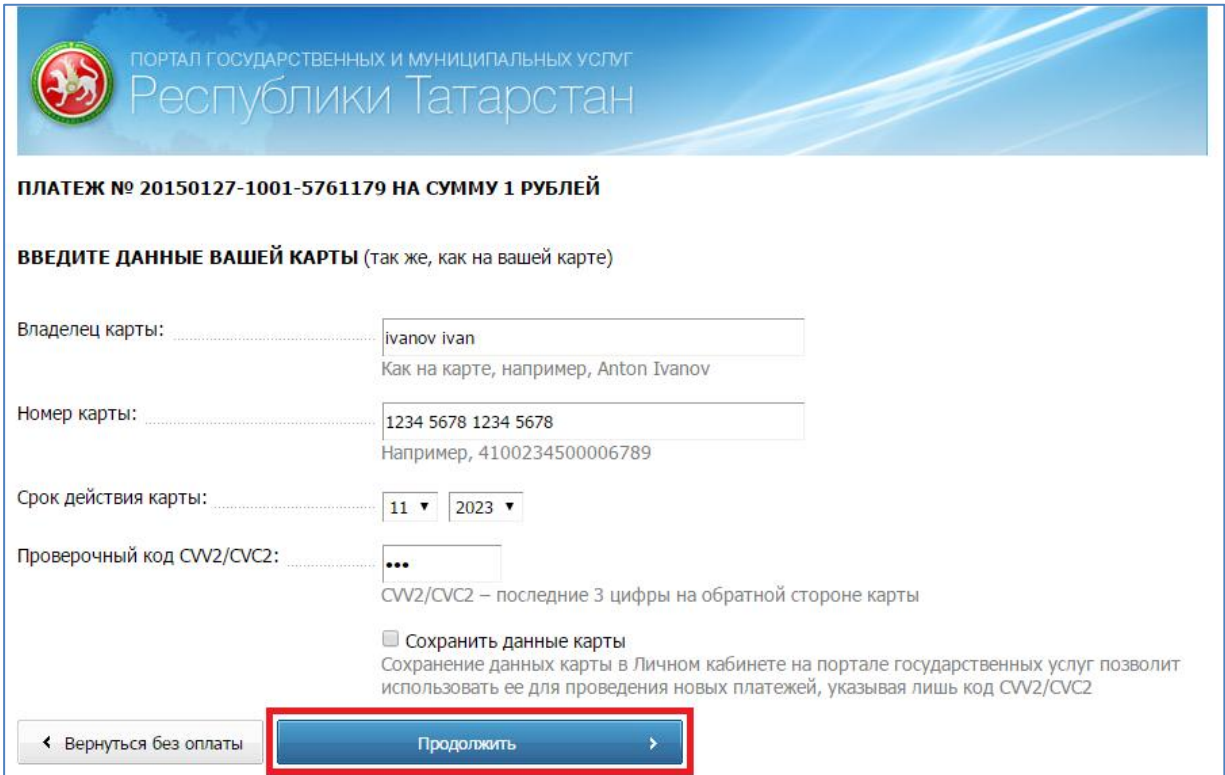

После совершения оплаты, Вы будете автоматически переадресованы назад на портал, где для завершения создания шаблона автоматического платежа Вам следует настроить его параметры.

### Шаг 3: Настройка параметров автоматического платежа

На данном шаге Вам следует указать дополнительные параметры шаблона автоматического платежа:

- **Указать сумму платежа** (Сумма, которая будет ежемесячно автоматически списываться с банковской карты);
- **Выбрать день проведения автоматического платежа** (День, в который ежемесячно будет производиться списание денежных средств в рамках автоматического платежа);
- **Установить срок действия шаблона автоматического платежа** (Например, дата окончания срока действия банковской карты);
- Подписаться на **sms-информирование и push-уведомления** о проведении автоматических платежей (Вы будете получать уведомления за 1 день до списания денежных средств и по факту совершенной операции).

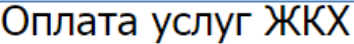

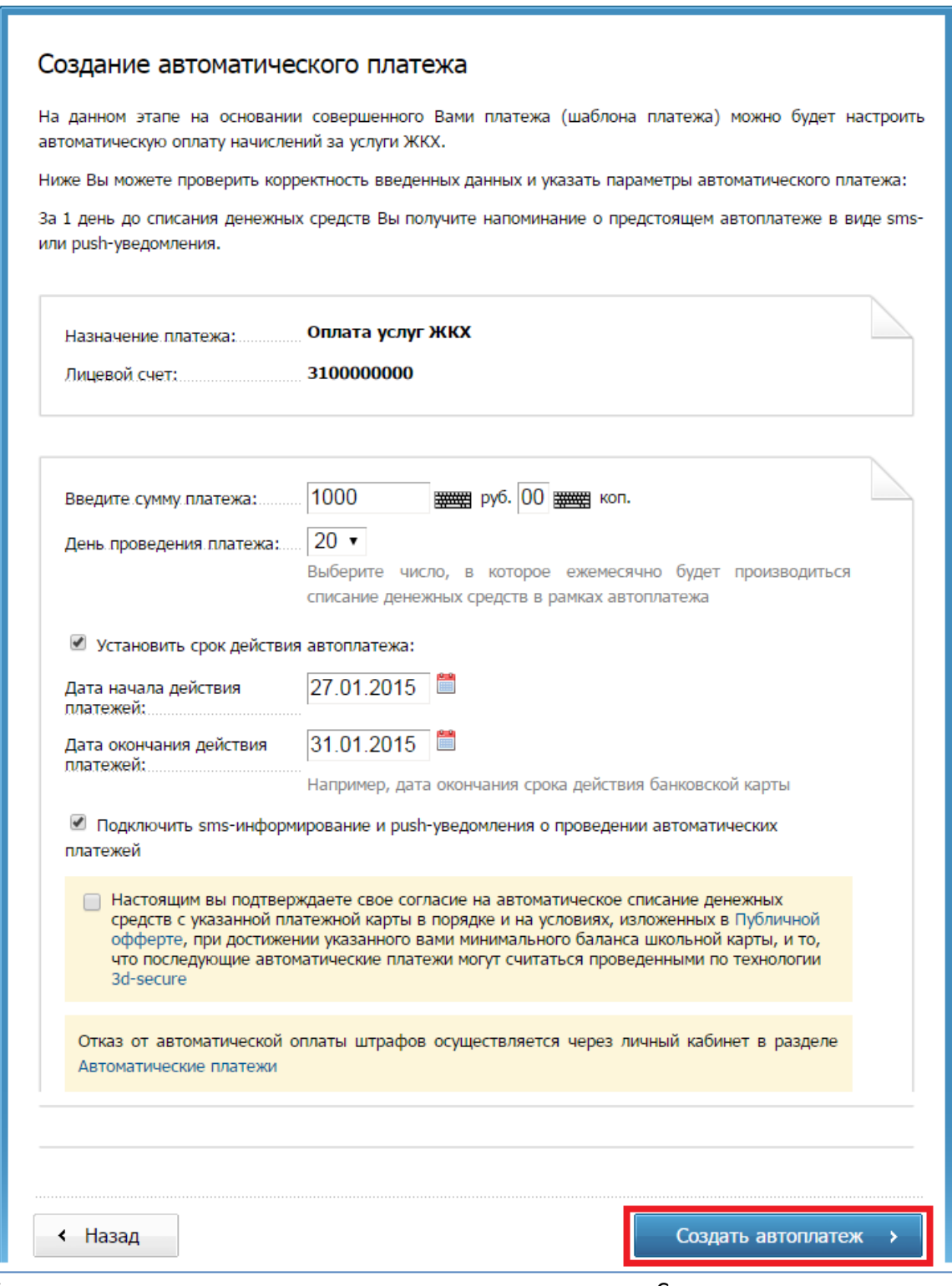

Указав параметры автоматического платежа, нажмите кнопку «Создать автоплатеж» для завершения процедуры создания шаблона автоматического платежа.

Управлять созданными шаблонами (редактировать, деактивировать), Вы сможете в Личном кабинете в раздел[е «Автоматические платежи»](https://uslugi.tatarstan.ru/user/recurrent-payments).